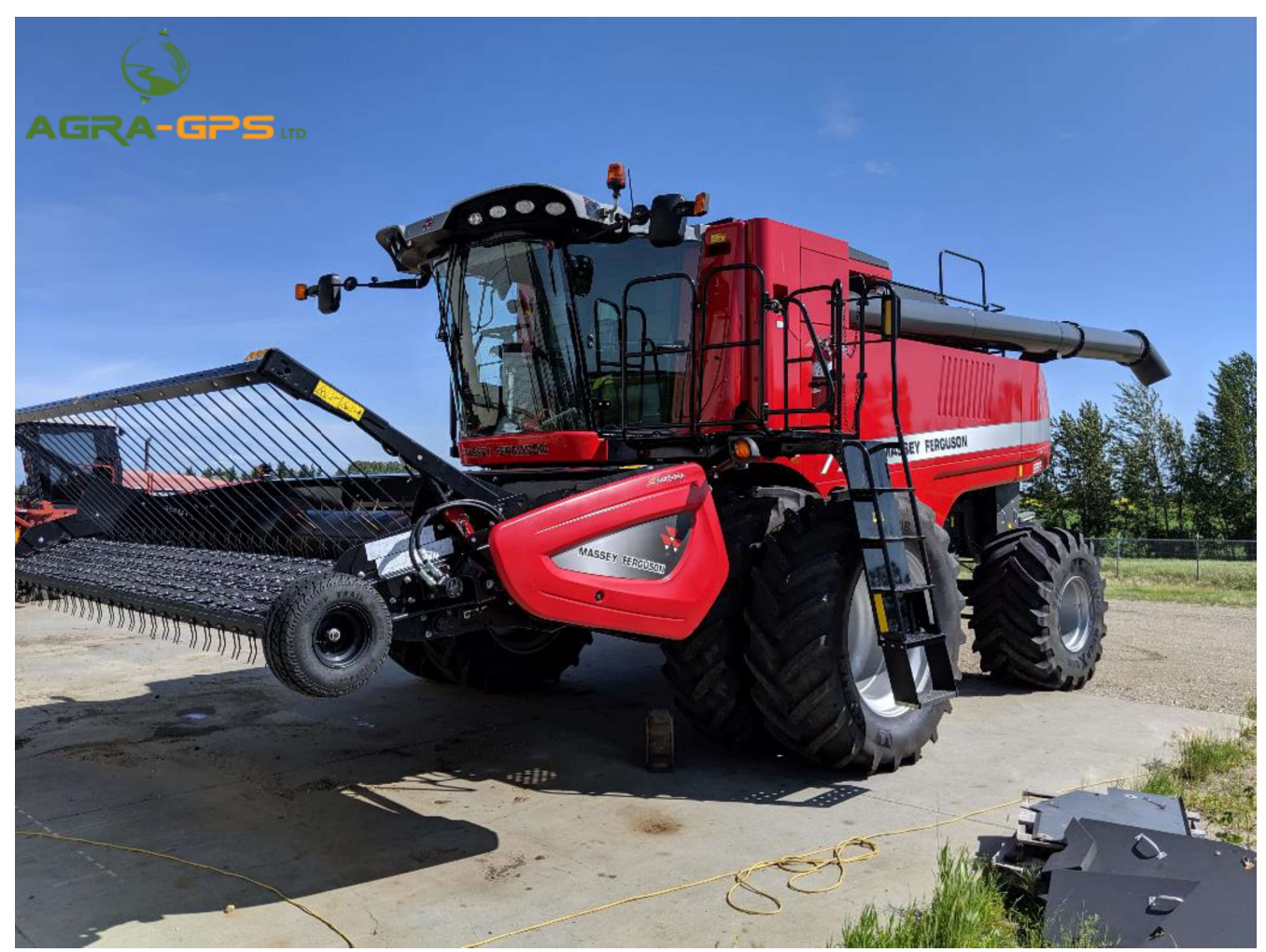

# INSTALLATION MANUAL

# Agra-GPS MasseyCombine-JD Bridge for MF9565 combines

Version 1.0 Revision A July 2019

Contact information Agra-GPS Ltd. Box 2585 Stony Plain, AB T7Z 1X9 CANADA 001 780 990 4052 Phone www.agra-gps.com

Release Notice This is the July 2019 release (Revision A) of the MasseyCombine-JD Bridge Installation Manual.

## Disclaimer

While every effort has been made to ensure the accuracy of this document, Agra-GPS Ltd assumes no responsibility for omissions and errors. Nor is any liability assumed for damages resulting from the use of information contained herein. Agra-GPS Ltd shall not be responsible or liable for incidental or consequential damages or a loss of anticipated benefits or profits, work stoppage or loss, or impairment of data arising out of the use, or inability to use, this system or any of its components.

DO NOT USE THE MasseyCombine-JD Bridge IF YOU DISAGREE WITH THE DISCLAIMER.

# Important Safety Information

Read this manual and the operation and safety instructions carefully before installing the MasseyCombine-JD Bridge.

- Follow all safety information presented within this manual.
- If you require assistance with any portion of the installation or service of your equipment, contact your Agra-GPS dealer for support.
- Follow all safety labels affixed to the system components. Be sure to keep safety labels in good condition and replace any missing or damaged labels. To obtain replacements for missing or damaged safety labels, contact Agra-GPS.

When operating the machine after installing the MasseyCombine-JD Bridge, observe the following safety measures:

- Be alert and aware of surroundings.
- Do not operate the MasseyCombine-JD Bridge system while under the influence of alcohol or an illegal substance.
- Remain in the operator's position in the machine whenever the MasseyCombine-JD Bridge system is engaged.
- Determine and remain a safe working distance from other individuals. The operator is responsible for disabling the MasseyCombine-JD Bridge system when the safe working distance has been diminished.
- Ensure the MasseyCombine-JD Bridge is disabled prior to starting any maintenance work on the machine or parts of the MasseyCombine-JD Bridge system.
- Follow all safety instructions from the MasseyCombine system as well as the JD system.
- The MasseyCombine-JD Bridge must only be used in the field, never on the street.

### Electrical Safety

- Always verify that the power leads are connected to the correct polarity as marked. Reversing the power leads could cause severe damage to the equipment.
- Verify that all cables and connectors are not going over sharp edges and are not pinned, as this could cause power shortages and/or mail functions.

## Introduction

Congratulations on your purchase of the MasseyCombine-JD Bridge. The MasseyCombine-JD Bridge is designed to bridge the communication between a Massey combine (Autoguide ready) and a John Deere display (2600, 2630 or 4640). This allows a JD display to create maps in the John Deere format and also provides autosteer.

The operator uses the JD display to create AB-lines. The current position is determined by a John Deere receiver and all this information is used by the MasseyCombine-JD Bridge to create steering instructions for the MasseyCombine combine. All conditions for autosteer such as minimum speed, steering enabled etc. Must be met by the Massey combine system before the autosteer engage option can be activated.

#### NOTICE

This manual is not intended to replace the manuals for the Massey combine or the John Deere system. The operator must read and understand the manuals and instructions of these systems, before using the MasseyCombine-JD Bridge.

# Step 1: Mounting the MasseyCombine-JD

The MasseyCombine-JD Bridge is installed right of the driver seat.

There are two diagnostic ports below the fuse panel that will be connected to, as well as a 12V cigarette lighter above the same panel.

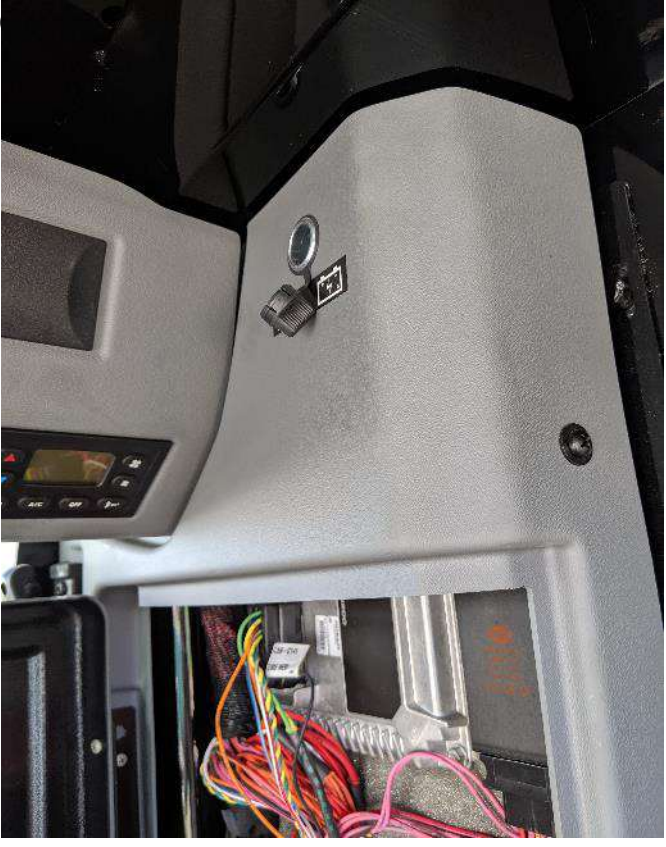

Use the two diagnostic port connections to connect to the MasseyCombine JD-Bridge. The main diagnostic port of the MasseyCombine-JD Bridge (labeled Main) is connected to EDT#2 'AUTO', while the secondary diagnostic port of the MasseyCombine-JD Bridge (labeled Secondary, and contains only 1 green and 1 yellow wire) is connected to EDT#1 diagnostic.

If these diagnostic ports are interchanged, an error will be displayed in the Agra-GPS ISOApp in the JD Display notifying the user that the ports have been switched, and need to be corrected.

The last connection is inserted above the panel into the cigarette lighter socket.

Once the bridge is installed, route the JD receiver and JD Monitor end of the MasseyCombine-JD cable how you see fit.

### Step 2: Mounting the JD Equipment

The John Deere GPS receiver MUST be mounted at the front of the cab.

The square receiver mount can be bolted onto the default AGCO mount at the front of the cab.

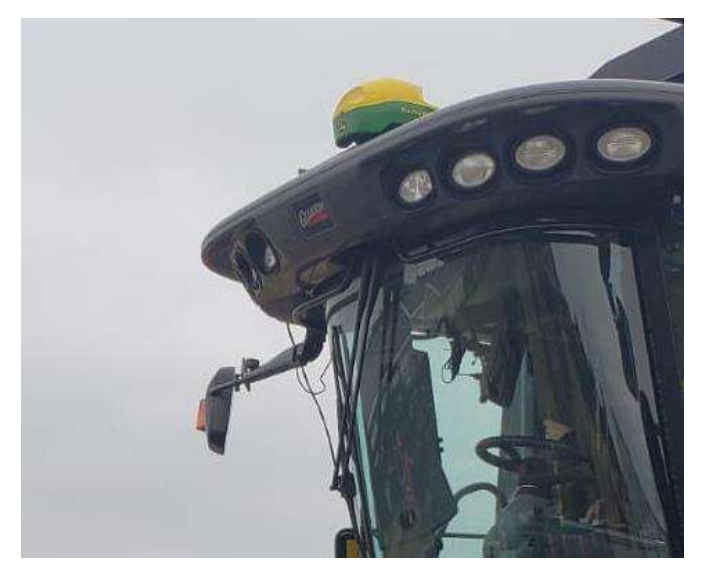

Use the provided adapter cable to connect the 12-pin deutsch of the JD GPS receiver with the 12-pin deutsch of the MasseyCombine-JD cable.

It is best to route the JD receiver end of the MasseyCombine-JD cable out through the right side of the cab and up to the roof.

Mount the JD Monitor somewhere sturdy inside the cab and connect it to the MasseyCombine-JD cable.

The JD-display may be mounted many different ways. You may use the standard JD mounts or a RAM mount. RAM-270U +  $2 * 1.5"$  balls (RAM-202U) + 4" double socket arm (RAM-201U) http://www.rammount.com/part/RAM-270U

# Step 3: Operating notes for the AgraGPS -

Make sure your autoguide button (shown right) is set to the ON position. It is located and to the upper-right of the driver seat.

For autosteer activation you must follow the "normal" JD steps to be autosteer ready: - create an AB-line

- Move from "Steer OFF" to "Steer ON" on the JD display.

Your machine must also be in "autosteer ready" mode, which means you must have a field gear selected, drive at a minimum speed and have moved your steering wheel at least once after engine start.

The autosteer is then enabled by pressing the builtin resume button (shown left) on your armrest.

Autosteer settings can be tweaked within the JD display.

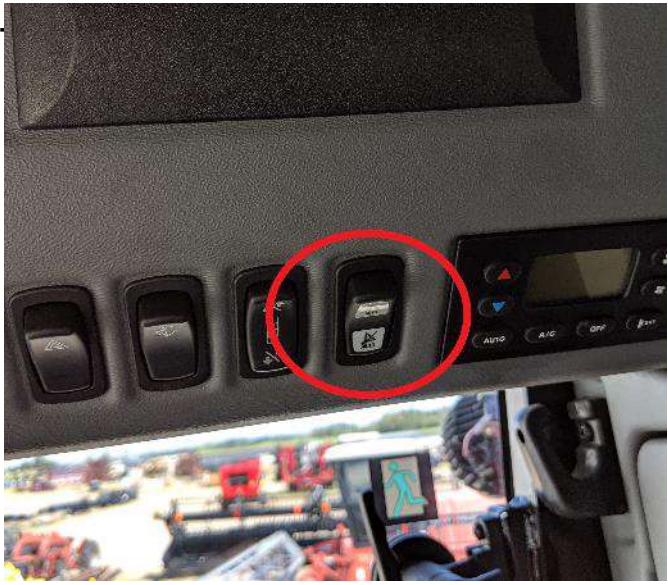

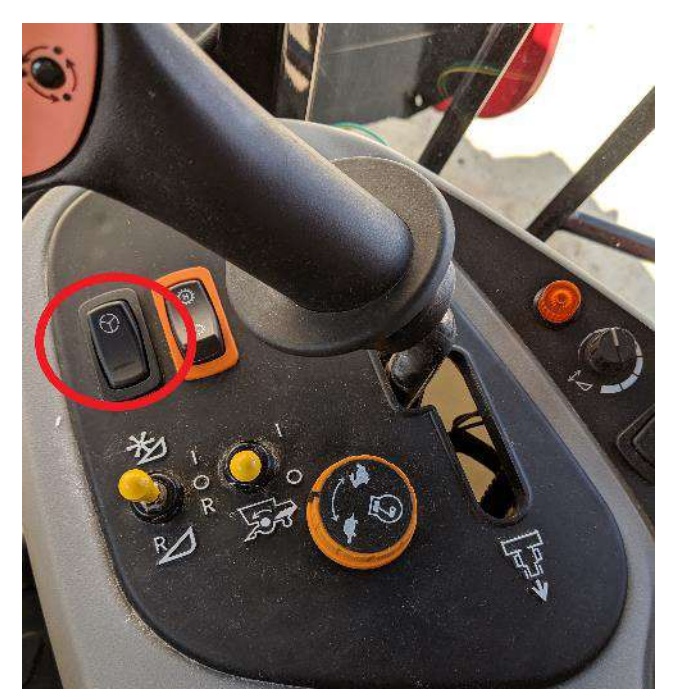

In order for yield and moisture to be displayed on the JD Monitor, a task must be started on the AGCO monitor in the machine.

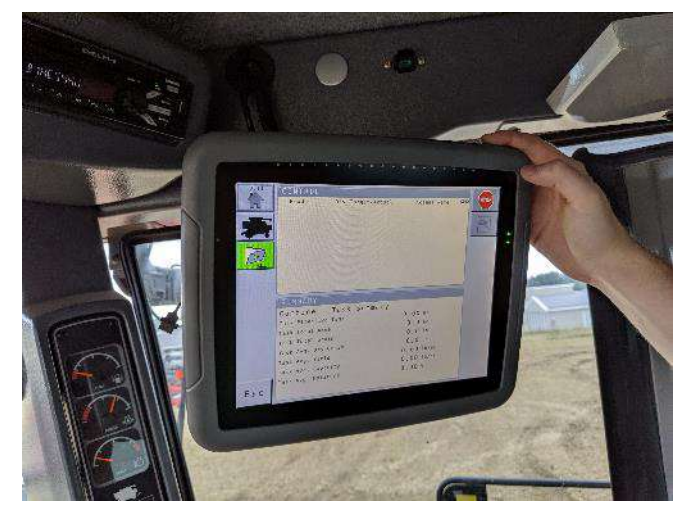

# Step 4: Additional information for MasseyCombine-JD Bridge

– Work recording in the MasseyCombine-JD Bridge is done based off of header height. In order to configure this, the set 'Work Position' must be set in the ISOApp to the desired height at which recording should start. Whenever the current header position goes below this work position, recording will start. These instructions will also been found within the ISOApp itself.

## Step 5: ISO Application

The MasseyCombine bridge comes with an ISO application that will be loaded onto the John Deere monitor. The app should automatically store itself on the monitor after the first few minutes of the initial startup. On subsequent runs the app will load itself from memory as soon as possible. The Massey combine app includes:

- Optional autosteer engage button & status
- Help page
- Support page
- Diagnostic page

Where to find the MasseyCombine ISO application on the John Deere monitor:

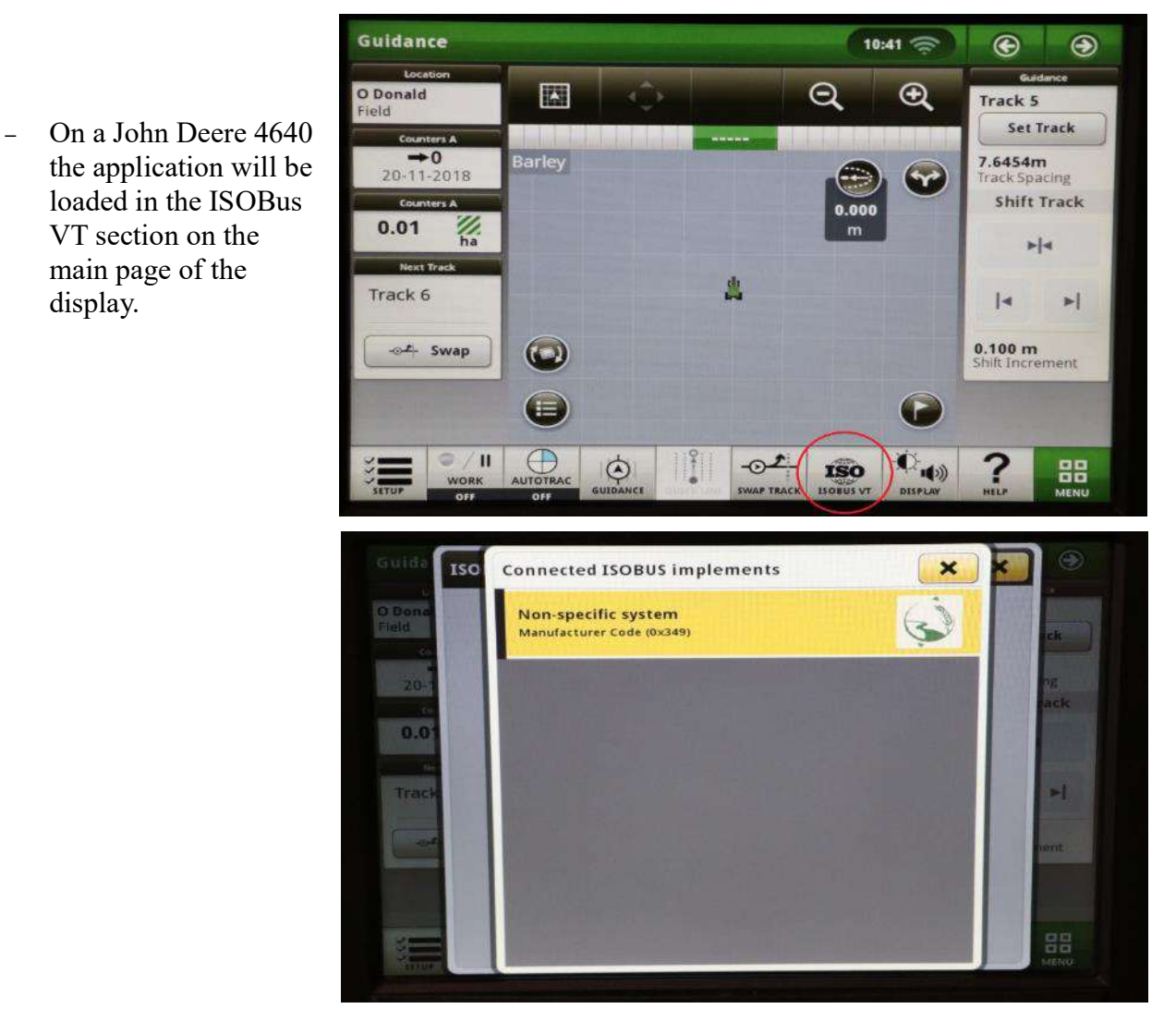

– On John Deere 1800, 2600, 2630 the application will be shown in the side menu of the John Deere display. The side menu is opened by clicking the button on the bottom right of the display.

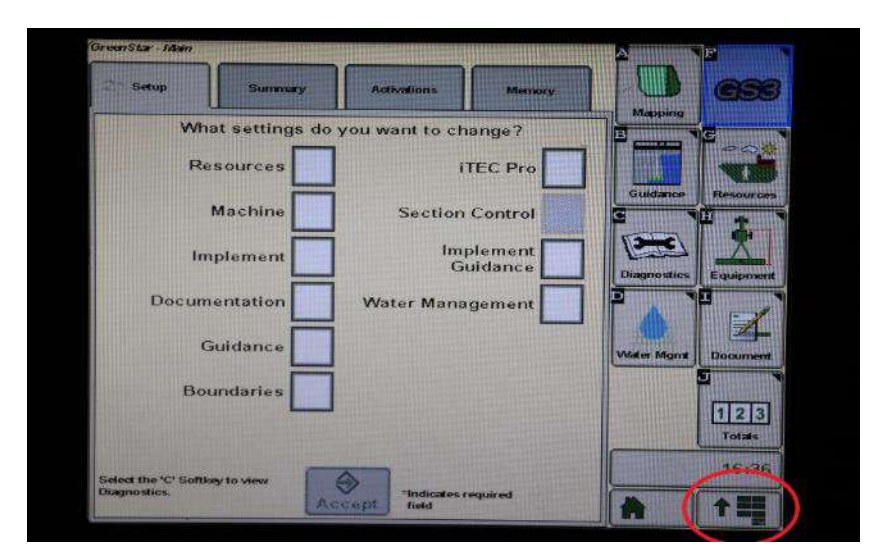

– NOTE: John Deere 1800 and 2600 monitors do not show a loading bar for ISO applications, while 2630 and 4640 monitors do.

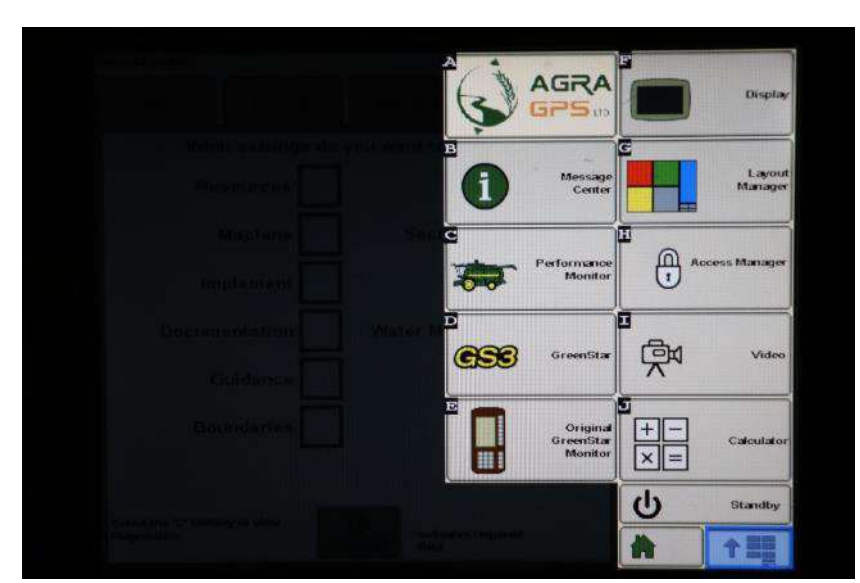

If the ISO application is not loaded:

- Try clearing the monitor's memory. On 2630 monitors this can be done in the Message Center in the side menu. Go to the Cleanup tab, check controllers, then Begin Cleanup. On 4640 monitors this can be done in the info page of the ISOBus VT. Navigate to the ISOBus VT window and click the info button at the top of the page, then press Clean Up ISO Bus VT.
- Do a hard reset of the John Deere monitor (Unplug it, then plug it back in).
- Do a full restart of the machine. Remember the app may take a few minutes to load.